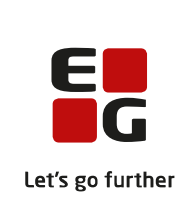

# **Versionsbrev**

# **LUDUS Suite – 24.05.2023**

**LUDUS Web version 2.130.0 LUDUS Kerne version 1.145.0**

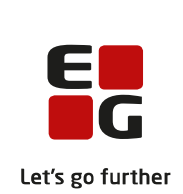

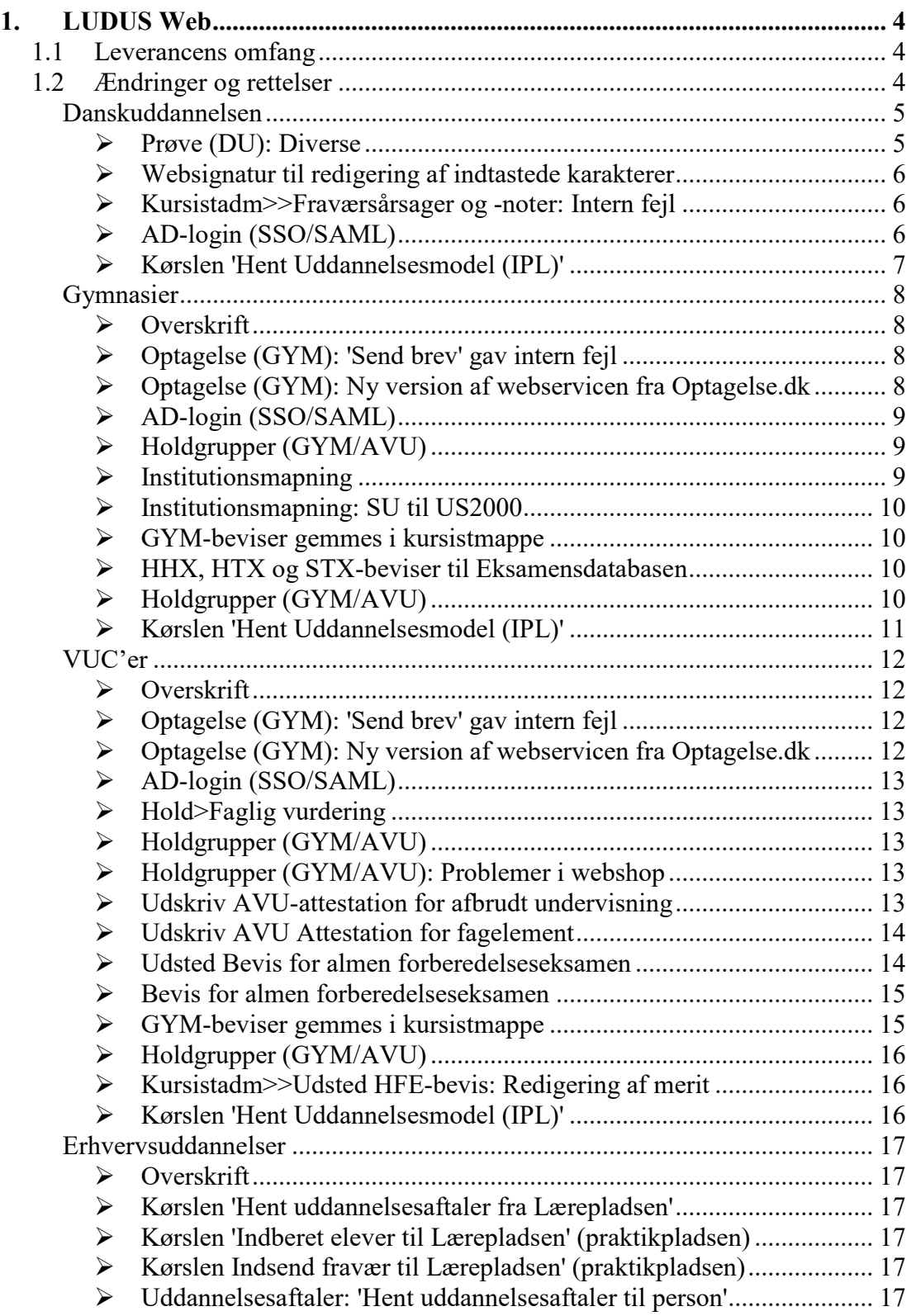

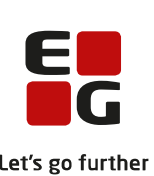

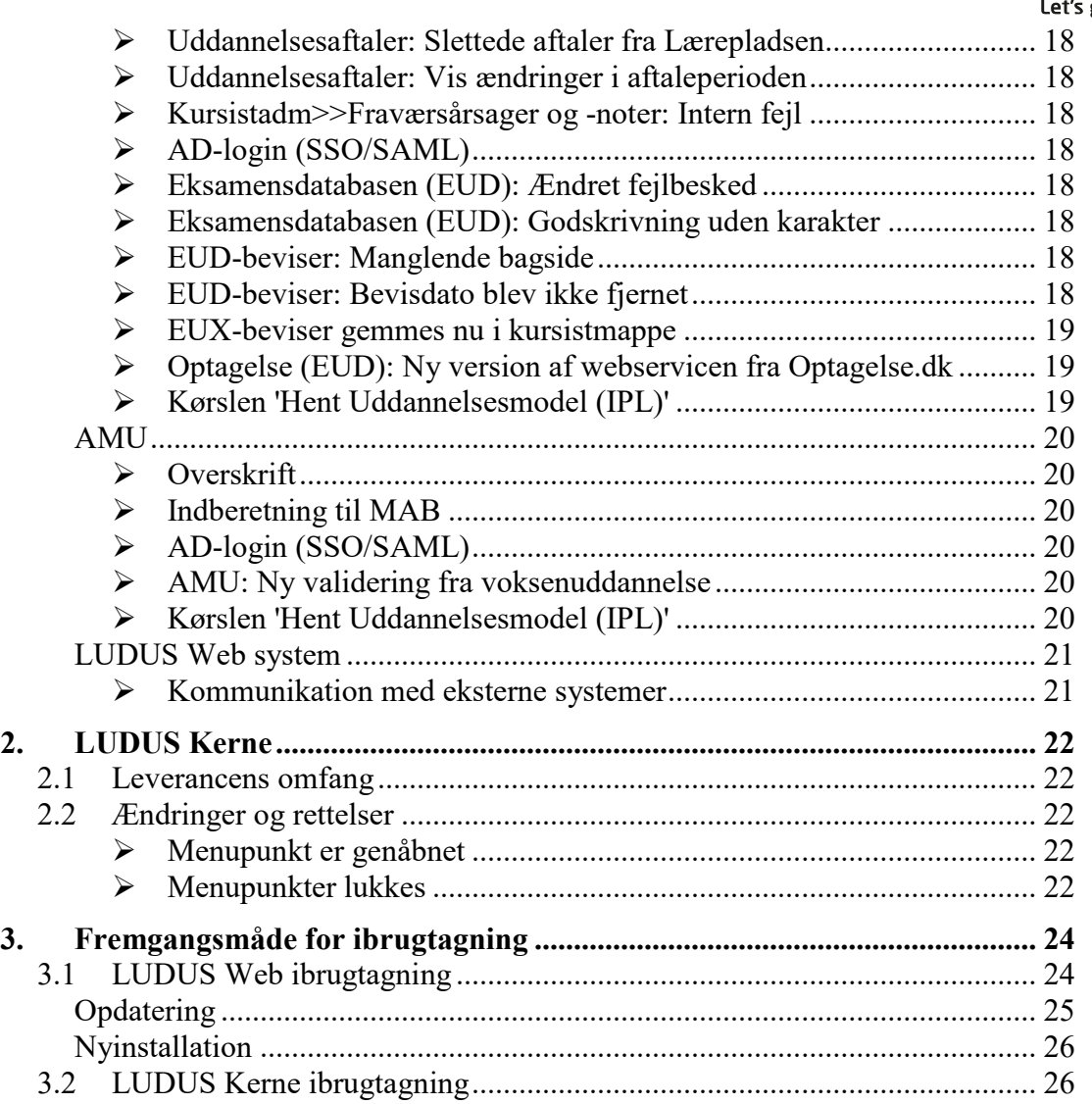

## <span id="page-3-0"></span>**1. LUDUS Web**

## <span id="page-3-1"></span>**1.1 Leverancens omfang**

Installationsfilen til LUDUS Web kan hentes på vores [hjemmeside.](https://ludusftp.eg.dk/ludus-suite/download/)

Inden du foretager en opdatering eller installation, bedes du læse afsnittet [LUDUS](#page-23-1)  [Web ibrugtagning](#page-23-1) på side [24.](#page-23-1)

## <span id="page-3-2"></span>**1.2 Ændringer og rettelser**

Versionsbrevet er opdelt i afsnit svarende til de overordnede skoleformer. Inden for hvert afsnit omtales ændringer og rettelser, som vi i EG mener er særligt relevante for den pågældende skoleform, men dette må ikke ses som en garanti for, at alt relevant er udvalgt.

Vi anbefaler, at hver skole desuden orienterer sig i de afsnit, som er henvendt til andre skoleformer.

Nogle ændringer er relevante for flere skoleformer og vil derfor være omtalt i flere af afsnittene.

### <span id="page-4-0"></span>**Danskuddannelsen**

I dette afsnit omtales ændringer og rettelser, som vi i EG mener er særlig relevante for udbydere af Danskuddannelsen.

Vi anbefaler, at skolen desuden orienterer sig i de afsnit, som er henvendt til andre skoleformer.

#### <span id="page-4-1"></span>**Prøve (DU): Diverse**

Der er implementeret følgende ændringer som resultat af ny prøvebekendtgørelse:

#### **Blanketter**

Følgende blanketter understøttes nu i de seneste versioner (04/2023):

- IN902 Prøvebevis, PD1
- IN906 Prøvebevis, PD2
- IN908 Prøvebevis, PD3
- IN920 Prøvebevis, Studieprøven
- IN921 Prøvebevis, Studieprøven (Overgangsbevis)
- IN961 Attestation

#### **Dokumenteret sygdom**

Det er nu muligt at angive, at der er tale om dokumenteret sygdom, når karakteren 'SY' vælges.

Bemærk, at markeringen fungerer på samme måde, som når man indtaster 'Journalnr. fra SIRI' i forbindelse med afgivelse af karakteren 'DISP'. Det betyder:

- At markeringen først er en mulighed, når karakteren 'SY' er valgt.
- Hvis man vælger at registrere for alle delkompetencerne på én gang, ligger funktionen i bemærkningsfeltet umiddelbart til højre for karakterfeltet
- Hvis man vælger at registrere for en enkelt delkompetence, er funktionen synlig i registreringsbilledet uden tilvalg.

#### **Prøveprotokol**

- Karakteren 'SY' med markering for dokumenteret sygdom udskrives på prøveprotokollen med bemærkningen 'Dokumenteret syg'.
- Hvis alle karaktererne er fra den samme prøvetermin, og der er registreret 'Dokumenteret sygdom' for alle skriftlige eller for alle mundtlige delprøvekompetencer, tilføjes bemærkningen 'Kan overføres' til de øvrige karakterer på prøveprotokollen.

#### **Attestation**

Det er nu muligt at danne attestationer for PD1, PD2 og PD3 for de kursister, som ikke har gennemført hele prøven - uanset den registrerede årsag.

I bemærkningsfeltet tilføjes følgende bemærkninger, afhængigt af om der er tale om dokumenteret sygdom eller ej:

- Karakteren for den mundtlige/skriftlige del kan overføres til en senere termin, da manglende fremmøde til den skriftlige/mundtlige del skyldes dokumenteret sygdom.
- Karakteren for den mundtlige/skriftlige del kan IKKE overføres til en senere termin.

Blanket IN961 benyttes både til PD1, PD2 og PD3 samt Studieprøven.

#### **Bemærkning til bevis**

'Bemærkning til bevis' er omdøbt til 'Bemærkning til bevis/attestation'.

#### <span id="page-5-0"></span>**Websignatur til redigering af indtastede karakterer**

Fra og med denne LUDUS Web programversion benyttes LUDUS Kerne signaturen ikke længere, når man redigerer karakterer i LUDUS Web-menupunktet **Prøve (DU)**. Fremover er signaturen tilknyttet LUDUS Web-brugeren.

- Første gang en webbruger forsøger at redigere en karakter, vil webbrugeren blive bedt om at danne en signatur, der skal benyttes i forbindelse med den aktuelle redigering og fremover - uanset om brugeren har benyttet en kernesignatur tidligere eller ej.
- Hvis webbrugeren efterfølgende glemmer sin signatur, skal den nulstilles i **Koder>>Personale: Medarbejder.** Der skal tildeles adgang til nulstil-funktionen i brugerrettighedsstyringen i LUDUS Web systemdelen.
- Signaturen skal overholde skolens definerede regler for kompleksiteten af kodeord.

#### <span id="page-5-1"></span>**Kursistadm>>Fraværsårsager og -noter: Intern fejl**

En skole har i menupunktet **Kursistadm** oplevet intern fejl ved valg af fanebladet **Fraværsårsager og -noter**. Fejlen er rettet.

#### <span id="page-5-2"></span>**AD-login (SSO/SAML)**

I nogle tilfælde har enkelte webbrugeres AD-brugerlogin (SSO-brugere) været sat til 'Empty', altså et blankt felt i databasen. Dette rettes med en databaseopdatering, så disse sættes til den mere korrekte værdi 'NULL'.

## <span id="page-6-0"></span>**Kørslen 'Hent Uddannelsesmodel (IPL)'**

## <span id="page-7-0"></span>**Gymnasier**

I dette afsnit omtales ændringer og rettelser, som vi i EG mener er særlig relevante for gymnasier.

Vi anbefaler, at skolen desuden orienterer sig i de afsnit, som er henvendt til andre skoleformer.

#### <span id="page-7-1"></span>**Overskrift**

Brødtekst

#### <span id="page-7-2"></span>**Optagelse (GYM): 'Send brev' gav intern fejl**

I menupunktet **Optagelse (GYM)** gav funktionen 'Send brev' intern fejl på ansøgninger, som manuelt var oprettet i menupunktet. Fejlen er rettet.

#### <span id="page-7-3"></span>**Optagelse (GYM): Ny version af webservicen fra Optagelse.dk**

Kørslen 'Hent ansøgninger fra Optagelse.dk' henter nu ansøgninger fra Optagelse.dk's webservice version 1.5.

Det vil sige, at man i menupunktet **Optagelse (GYM)** kan se hvilke ansøgninger, der er blevet tildelt til skolen og i øvrigt status på de ansøgninger, der tidligere er blevet importeret.

De ansøgninger, som er blevet tildelt skolen, vises uden ikon. Når man klikker på ansøgningen og vælger 'Vis ansøgning fra Optagelse.dk…', vises at 'Ansøgningsstatus' er 'Tildelt'.

Derudover vises følgende statusser fra Optagelse.dk:

- TIT Ansøgning slettet af ansøger
- Ansøgning videresendt mb<sub>a</sub>
- $\bullet$ Ansøgning ikke aktuel
- × Ansøgning afventer fordeling

Status-teksten vises i et tooltip på ikonerne.

I **LUDUS Web Systemdel>>Indstillinger>>Kommunikation med eksterne systemer>>Optagelse.dk** er 'Webservice URL' automatisk blevet ændret fra 1.4 til 1.5 ved installation af denne LUDUS Suite version.

#### <span id="page-8-0"></span>**AD-login (SSO/SAML)**

I nogle tilfælde har enkelte webbrugeres SSO-brugere været sat til 'Empty', altså et blankt felt i databasen. Dette rettes med en databaseopdatering, så disse sættes til den mere korrekte værdi 'NULL'.

#### <span id="page-8-1"></span>**Holdgrupper (GYM/AVU)**

Hold oprettet i **Holdgrupper (GYM/AVU)** viste forkert SU-timetal og Lek./uge i menupunktet **SU** og **Kursistadm>>Tilmeld/Udmeld** på de institutioner, der ikke benytter 60 minutters lektioner. Fejlen er rettet. For at få ændringen vist i menupunktet **SU**, skal SU-kørslen afvikles.

#### <span id="page-8-2"></span>**Institutionsmapning**

UVM har meddelt en række institutioner, at de skal anvende samme institutionsnummer til alle fuldtidsgymnasiale uddannelser, som har fysisk adresse på samme matrikel.

For at undgå store ændringer i skolernes arbejdsgange og for at undgå store ændringer i LUDUS Suite implementerer vi første del af 'Institutionsmapning' med denne version af LUDUS Suite.

'Institutionsmapning' betyder, at skolen fortsat kan anvende et institutionsnummer pr. fuldtidsgymnasial uddannelse i LUDUS Suite og samtidig foretage indberetning af dette i overensstemmelse med UVM's regler.

Ved 'Institutionsmapning' kan man således fortsat anvende et 'internt' institutionsnummer til en fuldtidsgymnasial uddannelse, som ved indberetning 'oversættes' til det officielle institutionsnummer, som anvendes på matriklen.

Mapningen foregår via **LUDUS Web Systemdel>>Indstillinger>>Konfiguration>>Institutionsmapning>>Rediger konfiguration**. Her angiver man institutionsnummeret på **Intern afdeling** og institutionsnummeret på **Afdeling der benyttes ved indberetning.**

Eksempel: En skole har hidtil anvendt ét institutionsnummer til HTX og et andet institutionsnummer til HHX, og begge har adresse på samme matrikel. UVM har meddelt skolen, at de fremover alene må anvende HHX-institutionsnummeret på matriklen. For at skolen kan fortsætte deres arbejdsgange i LUDUS Suite som hidtil, skal skolen indsætte HTX-institutionsnummeret som **Intern afdeling** (og fortsat administrere HTX på dette) og indsætte HHX-institutionsnummeret som **Afdeling der benytte ved indberetning** (og i øvrigt fortsat administrere HHX på dette).

Fra 1. august vil en række indberetninger respektere denne 'Institutionsmapning' og indsende data om HTX-kursisterne (som til daglig administreres på HTX institutionsnummeret), hvor institutionsnummeret automatisk 'oversættes' til HHX institutionsnummeret.

Såfremt en skole ikke har behov for 'Institutionsmapning' og derfor ikke konfigurerer dette, vil indberetninger blive foretaget som hidtil.

Ændringer i de enkelte indberetninger vil blive omtalt i versionsbrevene, når ændringerne implementeres. Generelt vil ændringerne blive implementeret til at omfatte alle kursister på den 'Interne afdeling'. Undtaget herfra er indberetning til SU, hvor ændringen vil omfatte kursister, som optages pr. 1. august 2023.

#### <span id="page-9-0"></span>**Institutionsmapning: SU til US2000**

SU-kørslerne 'Indsend indberetning til US2000' og 'Send kursistens SU-indberetning' vil for kursister med kursistuddannelse med startdato 1. august 2023 eller senere blive gennemført med overholdelse af 'Institutionsmapning'.

#### <span id="page-9-1"></span>**GYM-beviser gemmes i kursistmappe**

Ved udstedelse af HHX-, HTX-, STX-, GIF-, SOF- og 2HF-beviser og generering af bevis for afsluttet niveau i fag bliver beviset nu gemt som en PDF i kursistens dokumentmappe. Beviset gemmes i mappen 'Beviser' med arkiveringskategorien 'Bevis, merit, RKV'.

Ophæves HHX-, HTX-, STX-, GIF-, SOF- og 2HF-beviset, eller slettes bevis for afsluttet niveau i fag, fjernes PDF-beviset fra kursistens dokumentmappe.

Bemærk, at en bruger skal være tilknyttet en brugergruppe med adgang til kursistmappen **Bevis,** før de kan se PDF-beviserne i kursistens dokumentmappe. Brugergruppens adgang til kursistmappen redigeres via **LUDUS Web Systemdel>>Brugeradministration>>Brugergrupper>>Rediger rettigheder til kursistmapper** (mappe-ikonet).

Selve konfigurationen af kursistmapper foretages via **LUDUS Web Systemdel>>Indstillinger>>Konfiguration>>Kursistmapper>>Rediger konfiguration**.

#### <span id="page-9-2"></span>**HHX, HTX og STX-beviser til Eksamensdatabasen**

Hvis en kursist på HHX, HTX eller STX tidligere har været tilmeldt en anden fuldtidsgymnasial uddannelse med samme start- og slutdato som den aktuelle og blev udmeldt fra den, kunne der opstå fejl på kursistens bevis ved manglende studieretningsfag og det samme ved indsendelse til Eksamensdatabasen. Indlæsningen i Eksamensdatabasen fejlede med status '185 - Studieretning er obligatorisk for stx/htx/hhx beviser'. Fejlen er rettet.

#### <span id="page-9-3"></span>**Holdgrupper (GYM/AVU)**

Hold oprettet i LUDUS Kerne viste forkert timetal og timer pr. uge i menupunktet **Holdgrupper (GYM/AVU)**. Fejlen er rettet.

## <span id="page-10-0"></span>**Kørslen 'Hent Uddannelsesmodel (IPL)'**

### <span id="page-11-0"></span>**VUC'er**

I dette afsnit omtales ændringer og rettelser, som vi i EG mener er særlig relevante for VUC'er.

Vi anbefaler, at skolen desuden orienterer sig i de afsnit, som er henvendt til andre skoleformer.

#### <span id="page-11-1"></span>**Overskrift**

Brødtekst

#### <span id="page-11-2"></span>**Optagelse (GYM): 'Send brev' gav intern fejl**

I menupunktet **Optagelse (GYM)** gav funktionen 'Send brev' intern fejl på ansøgninger, som manuelt var oprettet i menupunktet. Fejlen er rettet.

#### <span id="page-11-3"></span>**Optagelse (GYM): Ny version af webservicen fra Optagelse.dk**

Kørslen 'Hent ansøgninger fra Optagelse.dk' henter nu ansøgninger fra Optagelse.dk's webservice version 1.5.

Det vil sige, at man i menupunktet **Optagelse (GYM)** kan se hvilke ansøgninger, der er blevet tildelt til skolen og i øvrigt status på de ansøgninger, der tidligere er blevet importeret.

De ansøgninger, som er blevet tildelt skolen vises uden ikon. Når man klikker på ansøgningen og vælger 'Vis ansøgning fra Optagelse.dk…', vises at 'Ansøgningsstatus' er 'Tildelt'.

Derudover vises følgende statusser fra Optagelse.dk:

- TIT Ansøgning slettet af ansøger
- Ansøgning videresendt  $\rightarrow$
- $\bullet$ Ansøgning ikke aktuel
- × Ansøgning afventer fordeling

Status-teksten vises i et tooltip på ikonerne.

I **LUDUS Web Systemdel>>Indstillinger>>Kommunikation med eksterne systemer>>Optagelse.dk** er 'Webservice URL' automatisk blevet ændret fra 1.4 til 1.5 ved installation af denne LUDUS Suite version.

#### <span id="page-12-0"></span>**AD-login (SSO/SAML)**

I nogle tilfælde har enkelte webbrugeres AD-brugerlogin (SSO-brugere) været sat til 'Empty', altså et blankt felt i databasen. Dette rettes med en databaseopdatering, så disse sættes til den mere korrekte værdi 'NULL'.

#### <span id="page-12-1"></span>**Hold>Faglig vurdering**

Når fanebladet 'Faglig vurdering' vælges, sorteres kursisterne nu alfabetisk på baggrund af kursisternes fornavne.

#### <span id="page-12-2"></span>**Holdgrupper (GYM/AVU)**

Hold oprettet i **Holdgrupper (GYM/AVU)** viste forkert SU-timetal og Lek./uge i menupunktet **SU** og **Kursistadm>>Tilmeld/Udmeld** på de institutioner, der ikke benytter 60 minutters lektioner. Fejlen er rettet. For at få ændringen vist i menupunktet **SU**, skal SU-kørslen afvikles.

#### <span id="page-12-3"></span>**Holdgrupper (GYM/AVU): Problemer i webshop**

Hold oprettet i **Holdgrupper (GYM/AVU)** skabte problemer i webshoppen, da servicen, der henter udbud til webshoppen ikke kunne klare 'Null' i værdien 'Løbende optag'.

Det er nu rettet, så 'Løbende optag' sættes til 'False' på undervisningsmoduler, der er oprettet i **Holdgrupper (GYM/AVU)**, hvis der ikke er en markering i feltet 'Løbende optag' på undervisningsmodulet.

#### <span id="page-12-4"></span>**Udskriv AVU-attestation for afbrudt undervisning**

Muligheden for at udskrive en AVU-attestation for afbrudt undervisning er tilføjet i menupunktet **Kursistadm>>Tilmeldinger>>AVU/GYM** som led i vores flytning af funktionalitet fra 'Kerne til Web'.

Kursisten kan få udskrevet en AVU-attestation for afbrudt undervisning, hvis kursisten er udmeldt. Når der er en dato i kolonnen udmeldt i **Kursistadm>>Tilmeldinger>>AVU/GYM** kan den administrative medarbejder via de 3 blå prikker vælge 'Udskriv AVU-attestation for afbrudt undervisning'.

Når man klikker på 'Udskriv AVU Attestation for afbrudt undervisning', skal der angives en underskriver. Underskriften til beviset kan opsættes via **LUDUS Web system>>Indstillinger>>Konfiguration>>Underskrift til beviser m.m.** med en bevistype der hedder 'AVU-attestation'.

Når attestationen udskrives, gemmes den i kursistens dokumentmappe i mappen 'Beviser' med arkiveringskategori 'Attestationer, beviser fra øvrige uddannelser'.

#### <span id="page-13-0"></span>**Udskriv AVU Attestation for fagelement**

Muligheden for at udskrive en AVU-attestation for fagelementer er tilføjet i menupunktet **Kursistadm>>Tilmeldinger>>AVU/GYM** som led i vores flytning af funktionalitet fra 'Kerne til Web'.

Kursisten kan få udskrevet en AVU-attestation for fagelement, hvis kursisten har gennemført undervisning. Kursisten har gennemført undervisning hvis der er et 'Ja' i kolonnen 'Gnf' i **Kursistadm>>Tilmeldinger>>AVU/GYM**. Markeringen gennemført sættes i LUDUS Kerne.

Når der er et 'Ja' i kolonnen 'Gnf', kan den administrative medarbejder via de 3 blå prikker vælge 'Udskriv AVU-attestation'.

Når man klikker på 'Udskriv AVU-attestation', skal der angives en underskriver. Underskrift af beviset kan opsættes via **LUDUS Web system>>Indstillinger>>Konfiguration>>Underskrift til beviser m.m**. med en bevistype der hedder 'AVUattestation'.

Når attestationen udskrives, gemmes den i kursistens dokumentmappe, i mappen 'Beviser' med arkiveringskategorien 'Attestationer, beviser fra øvrige uddannelser'.

#### <span id="page-13-1"></span>**Udsted Bevis for almen forberedelseseksamen**

I **Kursistadm>>Udsted AVU-bevis** er fanebladet **Almen forberedelseseksamen** tilføjet**.**

Fanebladet **Almen forberedelseseksamen** kan benyttes til udstedelse af alment forberedelseseksamensbevis.

Øverst vises de fag/karakterer, der har en markering i medtaget på fanen **Kursistadm>>Udsted AVU-bevis>>AVU prøveprotokol.**

Nederst vises følgende kontroller:

- 1. Beviset skal indeholde Dansk på D niveau eller dansk som andetsprog på D niveau.
- 2. Beviset skal indeholde Engelsk på D niveau
- 3. Beviset skal indeholde Matematik på D niveau
- 4. Beviset skal indeholde to fag efter kursistens valg på mindst niveau G.

Status er 'OK' på overstående kontroller, når der er medtaget en bestået karakter pr. prøveform, der er tilknyttet fagkoden.

Hvis beviset indeholder fag på flere niveauer eller på et lavere niveau end kontrol 1,2 og 3 vises kontrol nummer 5.

Hvis beviset indeholder en karakter med karakterværdien 'S', 'IM' eller 'BO', vises kontrol nummer 6.

Når den administrative medarbejder vurderer, at beviset kan udstedes, sker det via knappen 'Udsted bevis'. Før den elektroniske version af beviset udstedes, skal der angives en udsteder. Der kan anvendes digital underskrift ved udskrivningen af beviserne. Tilknytningen sker via **LUDUS Web Systemdelen >>Indstillinger>>Konfiguration>>Underskrift til beviser m.m>>AVU almen forberedelseseksamen.** 

Når beviset udstedes, gemmes det i kursistens dokumentmappe i mappen 'Beviser' med arkiveringskategorien 'Bevis, merit, RKV'.

Når beviset er udstedt, kan det udskrives ved at klikke på knapperne 'Udskriv bevis'. Beviset udskrives til en PDF-fil, der efterfølgende kan printes.

Bevisudstedelsen kan ophæves igen ved klik på knappen 'Ophæv udstedelse'.

Når beviset ophæves, slettes det fra kursistens dokumentmappe.

#### <span id="page-14-0"></span>**Bevis for almen forberedelseseksamen**

I menupunktet **Masseudstedelse af beviser** er fanebladet **AVU** underfanebladet **Bevis for almen forberedelseseksamen** tilføjet.

Adgang til det nye faneblad kræver tilføjelse af rettighed til relevante brugergrupper i **LUDUS Web System>>Brugerkonfiguration>>Brugergrupper**.

Fanebladet **Bevis for almen forberedelseseksamen** er en erstatning af LUDUS Web menupunktet **Eksamensbevis**.

Fanebladet **Bevis for almen forberedelseseksamen** kan benyttes til at få et overblik over alle kursister, der har en bestået eksamenskarakter i et eller flere af de fag, der kan indgå i AVU-beviset på det valgte kursusår.

Fra fanebladet **Bevis for almen forberedelseseksamen** kan man tilgå **Kursistadm>>Udsted AVU-bevis** ved klik på linket i kolonnen 'K.nr.'.

Når beviset har status 'Udstedt', kan beviset udskrives via knappen 'Udskriv bevis'.

Fanebladet **Bevis for almen forberedelseseksamen** kan benyttes til at masseudskrive beviser: Markér flere kursister, hvor status er 'Udstedt', og klik på 'Udskriv bevis'.

#### <span id="page-14-1"></span>**GYM-beviser gemmes i kursistmappe**

Ved udstedelse af HHX-, HTX-, STX-, GIF-, SOF- og 2HF-beviser og generering af bevis for afsluttet niveau i fag bliver beviset nu gemt som en PDF i kursistens dokumentmappe. Beviset gemmes i mappen 'Beviser' med arkiveringskategorien 'Bevis, merit, RKV'.

Ophæves HHX-, HTX-, STX-, GIF-, SOF- og 2HF-beviset, eller slettes bevis for afsluttet niveau i fag, fjernes PDF-beviset fra kursistens dokumentmappe.

Bemærk, at en bruger skal være tilknyttet en brugergruppe med adgang til kursistmappen **Bevis,** før de kan se PDF-beviserne i kursistens dokumentmappe. Brugergruppens adgang til kursistmappen redigeres via **LUDUS Web Systemdel>>Brugeradministration>>Brugergrupper>>Rediger rettigheder til kursistmapper** (mappe-ikonet).

Selve konfigurationen af kursistmapper foretages via **LUDUS Web Systemdel>>Indstillinger>>Konfiguration>>Kursistmapper>>Rediger konfiguration**.

#### <span id="page-15-0"></span>**Holdgrupper (GYM/AVU)**

Hold oprettet i LUDUS Kerne viste forkert timetal og timer pr. uge i menupunktet **Holdgrupper (GYM/AVU)**. Fejlen er rettet.

#### <span id="page-15-1"></span>**Kursistadm>>Udsted HFE-bevis: Redigering af merit**

I **Kursistadm>>Udsted HFE-bevis>>Protoko**l blev redigering merit kode og merit tekst ikke gemt. Fejlen er rettet.

#### <span id="page-15-2"></span>**Kørslen 'Hent Uddannelsesmodel (IPL)'**

### <span id="page-16-0"></span>**Erhvervsuddannelser**

I dette afsnit omtales ændringer og rettelser, som vi i EG mener er særlig relevante for udbydere af erhvervsuddannelser.

Vi anbefaler, at skolen desuden orienterer sig i de afsnit, som er henvendt til andre skoleformer.

#### <span id="page-16-1"></span>**Overskrift**

Brødtekst

#### <span id="page-16-2"></span>**Kørslen 'Hent uddannelsesaftaler fra Lærepladsen'**

En skole har oplevet at få en teknisk fejlbesked, når de forsøgte at hente uddannelsesaftaler via kørslen 'Hent uddannelsesaftaler fra Lærepladsen. Fejlen opstod, fordi STIL i kortere eller længere tid har haft deres webservice lukket ned.

Hvis STIL's webservice er nede, når kørslen bliver afviklet, vil fejlbeskeden fremover indeholder oplysningen "Der er ikke adgang til Lærepladsen i øjeblikket - prøv igen senere" sammen med den tekniske fejlbesked.

Enkelte skoler har også oplevet at kørslen kunne fejle med fejlen 'Stacktrace: java.lang.NullPointerException'. Vi har rettet kørslen så denne fejl ikke skulle forekomme igen.

#### <span id="page-16-3"></span>**Kørslen 'Indberet elever til Lærepladsen' (praktikpladsen)**

Kørslen 'Indberet elever til Praktikpladsen' har ændret navn til 'Indberet elever til Lærepladsen'.

Samtidig har vi ændret kørslen en smule, så når der indberettes kvalifikationer, vil der fremover altid blive sat både start- og slutdato på det elevforhold, der følger med indberetningen.

#### <span id="page-16-4"></span>**Kørslen Indsend fravær til Lærepladsen' (praktikpladsen)**

Kørslen 'Indsend fravær til Praktikpladsen' har ændret navn til 'Indsend fravær til Lærepladsen.

#### <span id="page-16-5"></span>**Uddannelsesaftaler: 'Hent uddannelsesaftaler til person'**

Enkelte skoler har oplevet at få en teknisk fejlbesked, når de forsøgte at hente uddannelsesaftaler via knappen 'Hent uddannelsesaftaler til person'. Fejlen opstod, fordi STIL i kortere eller længere tid har haft deres webservice lukket ned.

Hvis STIL's webservice er nede, vil brugere fremover få fejlbeskeden "Der er ikke adgang til Lærepladsen i øjeblikket - prøv igen senere".

#### <span id="page-17-0"></span>**Uddannelsesaftaler: Slettede aftaler fra Lærepladsen**

Når aftaler bliver slettet (annulleret) på Lærepladsen, forsvinder de ikke fra LUDUS Web. De bliver stående, men bliver markeret som slettet i feltet 'Status'. Samtidig vil tidspunktet for sletningen fremgå af kolonnen 'Aftale slettet'.

#### <span id="page-17-1"></span>**Uddannelsesaftaler: Vis ændringer i aftaleperioden**

Når skolen modtager en aftale fra Lærepladsen vil der senere kunne komme ændringer til aftalen. Det kan blandt andet være ændringer af uddannelse, version, speciale, elevtype, slutdato, CVR-nr. og P-nr. I oversigten vises altid de oplysninger, der er gældende for aftalen pr. dags dato. For at se hvilke ændringer, der er sket i aftaleperioden, kan brugeren klikke på aftaletypen, hvorefter der åbnes et vindue, der viser historikken.

#### <span id="page-17-2"></span>**Kursistadm>>Fraværsårsager og -noter: Intern fejl**

En skole har i menupunktet **Kursistadm** oplevet intern fejl ved valg af fanebladet **Fraværsårsager og -noter**. Fejlen er rettet.

#### <span id="page-17-3"></span>**AD-login (SSO/SAML)**

I nogle tilfælde har enkelte webbrugeres AD-brugerlogin (SSO-brugere) været sat til 'Empty', altså et blankt felt i databasen. Dette rettes med en databaseopdatering, så disse sættes til den mere korrekte værdi 'NULL'.

#### <span id="page-17-4"></span>**Eksamensdatabasen (EUD): Ændret fejlbesked**

En skole har i menupunktet **EUD-beviser>>Beviser** i forbindelse med indsendelse af et skolebevis til EUD-eksamensdatabasen modtaget en uforståelig fejlbesked.

Fejlbeskeden er nu ændret, så brugeren kan se, hvilket fag og hvilken kursist fejlbeskeden handler om.

#### <span id="page-17-5"></span>**Eksamensdatabasen (EUD): Godskrivning uden karakter**

Når der i menupunktet **EUD-beviser>>Beviser** indsendes et bevis, der indeholder en godskrivning, til EUD-eksamensdatabasen, så vises der nu en meddelelse, hvis der ikke er knyttet en karakter til godskrivningen.

#### <span id="page-17-6"></span>**EUD-beviser: Manglende bagside**

En skole har i forbindelse med udskrivelse af flere beviser på én gang, oplevet, at der manglede en bagside med på beviserne. Fejlen er rettet.

#### <span id="page-17-7"></span>**EUD-beviser: Bevisdato blev ikke fjernet**

En skole har efter ophævelse af et bevis i menupunktet **EUD-beviser** oplevet, at datoen i feltet 'Bevisdato' i dialogen 'Rediger elevforløb' (under **Kursistadm>>Elevforløb**) ikke automatisk blev fjernet. Fejlen er rettet.

#### <span id="page-18-0"></span>**EUX-beviser gemmes nu i kursistmappe**

Ved udstedelse af et EUX-bevis bliver beviset nu gemt som en PDF i kursistens dokumentmappe. Beviset gemmes i mappen 'Beviser' med arkiveringskategorien 'Bevis, merit, RKV'.

Ophæves EUX-beviset fjernes PDF-beviset fra kursistens dokumentmappe.

Bemærk, at en bruger skal være tilknyttet en brugergruppe med adgang til kursistmappen 'Bevis' for at kunne se PDF-beviserne i kursistens dokumentmappe. Brugergruppens adgang til kursistmappen redigeres via **LUDUS Web Systemdel>>Brugeradministration>>Brugergrupper>>Rediger rettigheder til kursistmapper** (mappe-ikonet).

Selve konfigurationen af kursistmapper foretages via **LUDUS Web Systemdel>>Indstillinger>>Konfiguration>>Kursistmapper>>Rediger konfiguration**.

#### <span id="page-18-1"></span>**Optagelse (EUD): Ny version af webservicen fra Optagelse.dk**

Kørslen 'Hent ansøgninger fra Optagelse.dk' henter nu ansøgninger fra Optagelse.dk's webservice version 1.5.

Det vil sige, at man i menupunktet **Optagelse (EUD)** kan se hvilke ansøgninger, der er blevet tildelt til skolen og i øvrigt status på de ansøgninger, der tidligere er blevet importeret.

I anden kolonne vises følgende statusser fra Optagelse.dk:

- THE Ansøgning slettet af ansøger
- Ansøgning videresendt
- 0 Ansøgning ikke aktuel
- × Ansøgning afventer fordeling

Status-teksten vises i et tooltip på ikonerne.

I **LUDUS Web Systemdel>>Indstillinger>>Kommunikation med eksterne systemer>>Optagelse.dk** er 'Webservice URL' automatisk blevet ændret fra 1.4 til 1.5 ved installation af denne LUDUS Suite version.

#### <span id="page-18-2"></span>**Kørslen 'Hent Uddannelsesmodel (IPL)'**

### <span id="page-19-0"></span>**AMU**

I dette afsnit omtales ændringer og rettelser, som vi i EG mener er særlig relevante for udbydere af AMU.

Vi anbefaler, at skolen desuden orienterer sig i de afsnit, som er henvendt til andre skoleformer.

#### <span id="page-19-1"></span>**Overskrift**

Brødtekst

#### <span id="page-19-2"></span>**Indberetning til MAB**

En skole har oplevet intern fejl ved indberetning til MAB (Miljøstyrelsen). Fejlen er rettet.

#### <span id="page-19-3"></span>**AD-login (SSO/SAML)**

I nogle tilfælde har enkelte webbrugeres AD-brugerlogin (SSO-brugere) været sat til 'Empty', altså et blankt felt i databasen. Dette rettes med en databaseopdatering, så disse sættes til den mere korrekte værdi 'NULL'.

#### <span id="page-19-4"></span>**AMU: Ny validering fra voksenuddannelse**

Voksenuddannelse har indført en ny validering. Når betalingstypen 'Virksomhed' er valgt, skal både 'Arbejdsgiver adresse' og 'Fakturerings adresse' angives. Denne validering er nu indført ved redigering af alle fremtidige tilmeldinger under **Holdgrupper (EUD m.fl)>>Kursister**.

#### <span id="page-19-5"></span>**Kørslen 'Hent Uddannelsesmodel (IPL)'**

## <span id="page-20-0"></span>**LUDUS Web system**

I dette afsnit omtales rettelser og ændringer i LUDUS Web systemdel.

## <span id="page-20-1"></span>**Kommunikation med eksterne systemer**

Menupunktet 'Praktikpladsen - Elevindberetning' har ændret navn til 'Lærepladsen - Elevindberetning, og 'Praktikpladsen - Fravær' er ændret til 'Lærepladsen - Fravær'.

## <span id="page-21-0"></span>**2. LUDUS Kerne**

## <span id="page-21-1"></span>**2.1 Leverancens omfang**

Download LUDUS Kerne fra vores [hjemmeside.](https://ludusftp.eg.dk/ludus-suite/download/)

Inden du foretager en opdatering eller installation, bedes du læse afsnittet [LUDUS](#page-25-1)  [Kerne ibrugtagning](#page-25-1) på side [26.](#page-25-1)

## <span id="page-21-2"></span>**2.2 Ændringer og rettelser**

#### <span id="page-21-3"></span>**Menupunkt er genåbnet**

Menupunktet Undervisningssted er genåbnet, og der er dermed adgang til både **Lokale kalender** og **Lokale ugeskema**.

#### <span id="page-21-4"></span>**Menupunkter lukkes**

En række menupunkter er hen over tid blevet implementeret i LUDUS Web, og de menupunkter i LUDUS Kerne, der understøtter samme funktionalitet, er nu blevet lukket:

- Kursist>> Optagelser fra ventelister
	- o LUDUS Web: Ventelisteoptagelse
- Kursist>>Kursist>>Ansøgninger o LUDUS Web: Optagelse (GYM)
- Kursist>>Kursist>>Aktivitetstilmelding
	- o LUDUS Web: Kursistadm>>Tilmeld/Udmeld
- Kursist>>Kursist>>Kalenderaktiviteter o LUDUS Web: Skemaer/Kursistskema
- Kursist>>Kursist>>Uddannelsestid o LUDUS Web: Ledelsesinformation>>Individuel pulje
- Kursist>>Kursist>>Prøver>>DU-prøveprotokol o LUDUS Web: Kursistadm>>Prøve (DU)>>Protokol
- Øvrigt personale o LUDUS Web: Koder>>Personale: Medarbejder
- Koder>> Betalingstilsagnstyper o LUDUS Web: Koder>> Betalingstilsagnstyper
- Koder>>Terminer
- o LUDUS Web: Koder>>Terminer
- Koder>>Valgfag o LUDUS Web: Koder>>Valgfag
- System>>Ændrede karakterer o LUDUS Web: Log>>Ændrede karakterer
- System>>Slettede karakterer o LUDUS Web: Log>>Slettede karakterer
- Sikkerhedsadministration>>System>>Systemindstillinger>>UVM
	- o LUDUS Web Systemdel: Indstillinger>>Kommunikation med eksterne systemer>>XPRS og beskeder/advarsler findes i brugerens Postkasse
- Sikkerhedsadministration>>System>>Systemindstillinger>>PSI
	- o LUDUS Web Systemdel: Indstillinger>>Kommunikation med eksterne systemer>>CPR-opslag

Følgende funktioner i LUDUS Kerne er lukket, da de ikke længere anvendes:

- Kursist>Kontroller posteringer
- Kursist>>Ajourfør eksamensvilkår
- Kursist>>Kursist>>Prøver>>Protokol for andre fag
- Sikkerhedsadministration>>System>>Lås betalingstilsagn
- Sikkerhedsadministration>>System>>Systemindstillinger>>INM

## <span id="page-23-0"></span>**3. Fremgangsmåde for ibrugtagning**

## <span id="page-23-1"></span>**3.1 LUDUS Web ibrugtagning**

Læs eventuelt den generelle vejledning **Installation og konfiguration af LUDUS Web**, og følg anvisningerne nedenfor. LUDUS Web kan kun installeres på 64-bit-maskiner.

## <span id="page-24-0"></span>**Opdatering**

- Der skal være installeret Java version 8 på serveren.
- Stop servicen LUDUS Web.
- Hent installationsfilen for LUDUS Web fra denne internetadresse: https://ludusftp.eg.dk/ludus-suite/download/ Bemærk minimumskravet på 8 GB ledig RAM til rådighed for LUDUS Web. Installationsprogrammet finder den hidtil benyttede mappe og foreslår at anvende denne – dette skal normalt blot godkendes.
- Filen konfigurator.bat skal afvikles. Denne konfigurator findes i installationsmappen til LUDUS Web. Konfiguratoren husker de senest benyttede værdier, herunder tildelt RAM. Det er derfor tilstrækkeligt blot at godkende alle valg ved afviklingen.

Den samme batchfil kan benyttes til at ændre parametrene på et vilkårligt tidspunkt (ændringer har dog først effekt ved genstart af LUDUS Web). Der er disse muligheder:

- Her vises de aktuelt anvendte værdier for databaseserverens navn eller IPadresse, samt et portnummer til kommunikationen mellem webserveren og databaseserveren. Normalt godkendes bare. Værdien VUC for databasens navn må ikke ændres.
	- o Her vises den aktuelt anvendte værdi for dokumentserverens navn samt et portnummer til kommunikationen mellem webserveren og dokumentserveren. Normalt godkendes bare.
	- o Her vises den hidtil anvendte grænse for dokumenters størrelse (default 20 MB). Angiv eventuelt en anden værdi.
	- o Angiv, om der skal være adgang til mobil-applikationen.
	- o Her vises de hidtil anvendte værdier for serverens parametre (hukommelse, porte og servertype). Normalt godkendes bare.
	- o Her er det muligt at skifte fra det aktuelt benyttede TLS-certifikat til et andet. Normalt bør man undlade at skifte.
	- o Her kan det angives, om man vil importere en nøglefil fra OneTwoX.
	- o Til sidst kan du ændre adgangskoden til systemdelen af LUDUS Web og angive antallet af tilladte forsøg, inden adgangen spærres. Hvis adgangen er blevet spærret, genetableres den ved at afvikle konfigurator.bat.
- Start servicen LUDUS Web. Hvis databasens version er en anden, end den installerede version af LUDUS Web forventer, starter servicen ikke, og der vil blive skrevet en fejlmeddelelse i LUDUSWeb.log.

### <span id="page-25-0"></span>**Nyinstallation**

- Der skal inden installationen af LUDUS Web være installeret Java version 8 på serveren.
- Hent den nyeste installationsfil for LUDUS Web fra denne internetadresse: https://ludusftp.eg.dk/ludus-suite/download/
- Installationsprogrammet foreslår en standardmappe til installationen, men man kan vælge en anden.
	- Bemærk minimumskravet på 8 GB ledig RAM til rådighed for LUDUS Web.
- Ved afslutningen af installationen kommer der en fejlmeddelelse: Der opstod en fejl under afviklingen af LUDUS Web konfigurator. Når denne meddelelse kommer, skal man omdøbe en fil i en undermappe til installationsmappen. I undermappen config er der dannet en fil med navnet ludus2.ini.csc. Denne fil skal omdøbes til ludus2.ini.
- Start filen konfigurator.bat i installationsmappen. Dette åbner et konfigurationsvindue.
	- o Angiv databaseserverens navn eller IP-adresse, samt et portnummer til kommunikationen mellem webserveren og databaseserveren. Værdien "VUC" for databasens navn må ikke ændres.
	- o Angiv navnet på dokumentserveren samt et portnummer til kommunikationen mellem webserveren og dokumentserveren.
	- o Godkend grænsen på 20 MB for dokumenters størrelse, eller indtast en anden værdi.
	- o Angiv, om der skal være adgang til mobil-applikationen.
	- o Angiv de ønskede værdier for serverens parametre (hukommelse, porte og servertype). Kontakt eventuelt EG i tvivlstilfælde.
	- o Her er det muligt at angive, om man ønsker at benytte det TLScertifikat, som kan genereres automatisk, eller man ønsker at benytte et separat indkøbt TSL-certifikat.
	- o Her kan det angives, om man vil importere en nøglefil fra OneTwoX.
	- o Til sidst skal du angive en adgangskode til systemdelen af LUDUS Web og angive antallet af tilladte forsøg, inden adgangen spærres. Hvis adgangen er blevet spærret, genetableres den ved at afvikle konfigurator.bat.
- Start servicen LUDUS Web. Hvis databasens version er en anden, end den installerede version af LUDUS Web forventer, starter servicen ikke, og der vil blive skrevet en fejlmeddelelse i LUDUSWeb.log.

## <span id="page-25-1"></span>**3.2 LUDUS Kerne ibrugtagning**

- 1. Husk, at der skal tages en sikkerhedskopi af databasen.
- 2. LUDUS Web Servicen skal stoppes, imens databasen opdateres.
- 3. Installér det nyeste LUDUS Kerne programmel på alle arbejdsstationer.
- 4. Installér Databaseopdatering på databaseserver.

5. Hvis releasen indeholder rapporter: Installér LUDUS rapporter på alle arbejdsstationer.